## **Tutorial Plone 4**

**\_\_\_\_\_\_\_\_\_\_\_\_\_\_\_\_\_\_\_\_\_\_\_\_\_\_\_\_\_\_\_\_\_\_\_\_\_\_\_\_\_\_\_\_\_\_\_\_\_\_\_\_\_\_\_\_\_\_\_\_\_\_\_\_\_\_\_\_\_**

# **Manutenção de Sites**

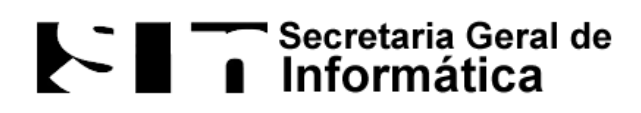

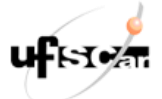

**Universidade Federal de São Carlos Departamento de Sistemas Web Todos os direitos reservados**

## **Sumário**

**[Introdução](#page-1-0)** 

- [1 Como fazer a autenticação do usuário](#page-3-0) [1.1 Através do link Acessar](#page-3-1)
- 
- [1.2 Através da barra de endereço do](#page-4-0) navegador

[2 Como visualizar a estrutura do site](#page-5-0)

<span id="page-1-0"></span>[3 Quais itens é possível adicionar ao site](#page-6-0) [3.1 Pasta](#page-7-0) [3.2 Arquivo](#page-11-0) [3.3 Imagem](#page-12-0) [3.4 Página](#page-15-0) [3.5 Notícia](#page-22-0) [3.6 Evento](#page-23-0)

### **Introdução**

Este tutorial tem por objetivo ajudar usuários que darão manutenção em sites Plone criados pelo Departamento de Sistemas Web (DeSW) da UFSCar a lembrar de pontos que foram trabalhados no treinamento oferecido pelo departamento.

É importante lembrar que um usuário logado visualiza partes do site que usuários não autenticados não visualizam. Assim, recomenda-se utilizar dois navegadores diferentes para que em um deles o usuário se autentique e faça as alterações e no outro o usuário não faça o login, de modo a visualizar o que usuários não autenticados estão vendo e acessando.

A ideia por detrás deste tutorial é apresentar de forma lógica e simples quais são os passos que devem ser seguidos para realizar tarefas como logar no site e adicionar um novo conteúdo como uma pasta, uma imagem, um arquivo, uma notícia um evento ou uma página.

Ao longo deste tutorial é abordado como editar um item existente, como por exemplo, como expirar uma notícia ou um evento e como editar um item numa página.

São dados alguns lembretes de componentes que não devem ser removidos do site para evitar problemas futuros.

## <span id="page-3-0"></span>**1 Como fazer a autenticação do usuário**

Para realizar algo diferente de apenas visualizar um site Plone é necessário realizar a autenticação do usuário. Há duas formas de realizar essa autenticação: através do link "Acessar" (que geralmente fica desabilitado) ou através da barra de endereços do navegador.

## <span id="page-3-1"></span>**1.1 Através do link Acessar**

Se o botão Acessar aparecer no canto superior direito da tela do usuário, basta clicar no link para que o formulário de Login seja exibido.

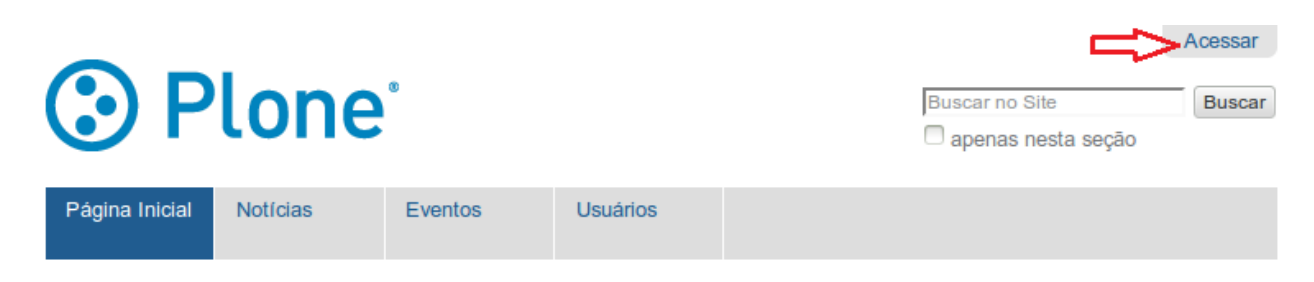

Por meio desse formulário, o usuário pode inserir nome de usuário e senha para fazer o login no site.

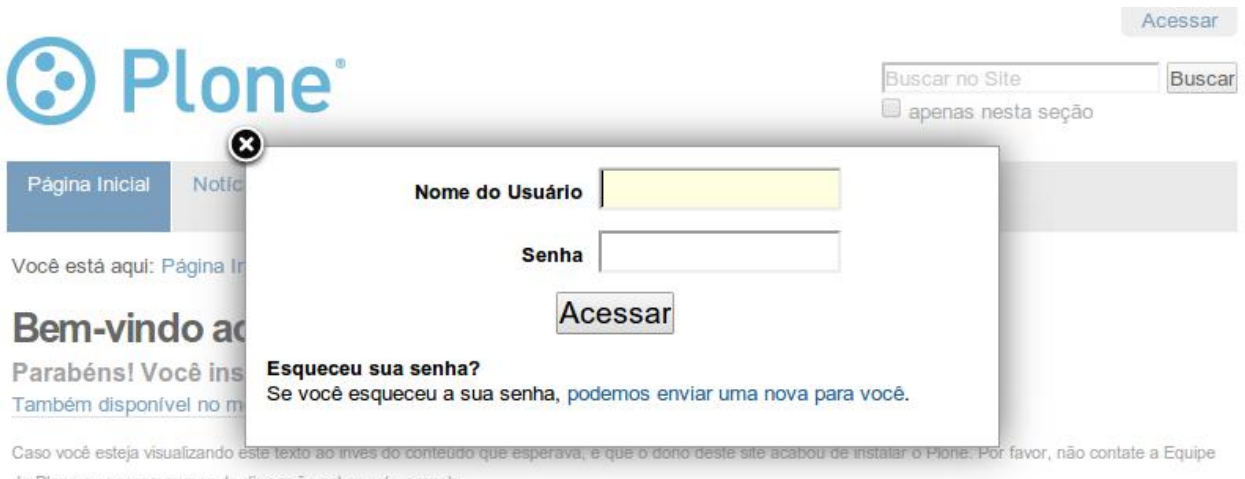

do Plorie ou nossos grupos de discussão sobre este assunto.

## <span id="page-4-0"></span>**1.2 Através da barra de endereço do navegador**

Caso o botão "Acessar" não estiver disponível, a autenticação é feita através da edição do caminho que aparece na barra de endereços do navegador. Para isso, é necessário acrescentar ao caminho existente "/login".

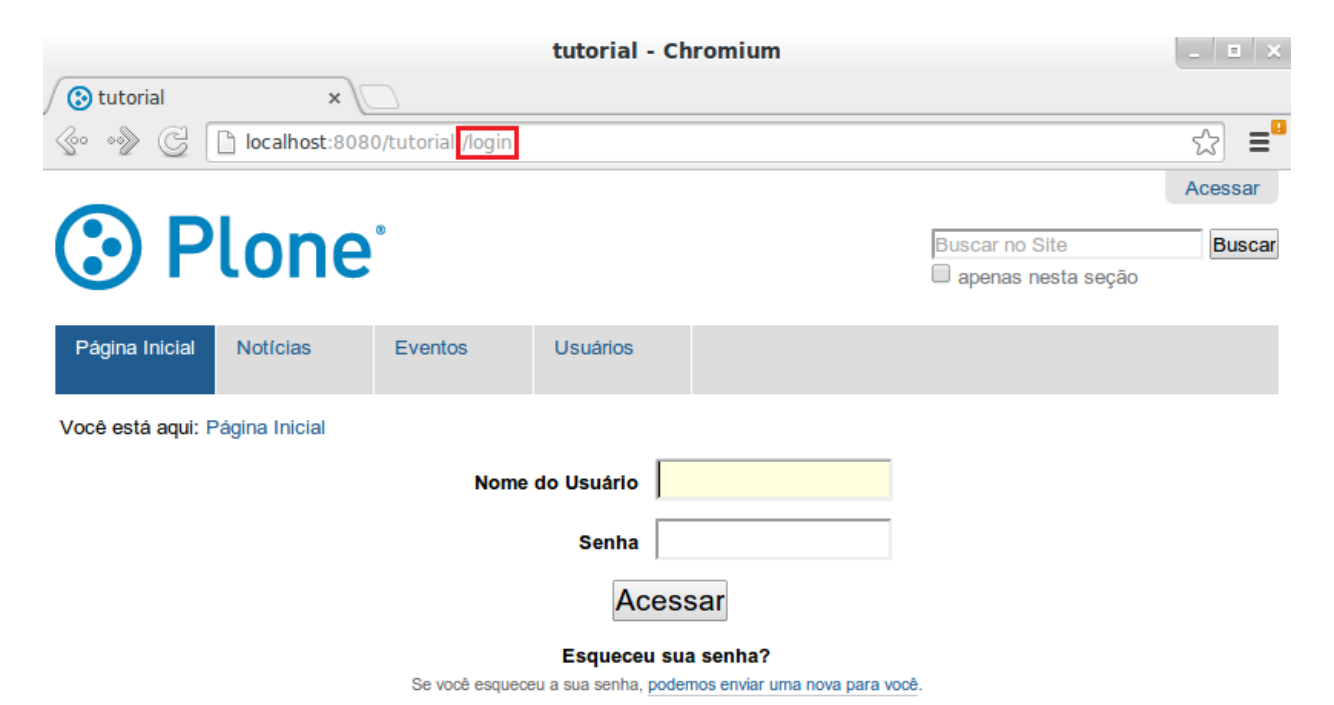

## <span id="page-5-0"></span>**2 Como visualizar a estrutura do site**

Após logar no site é possível visualizar a forma como os arquivos que compõem o site estão organizados. Para isso, primeiro é preciso clicar na "Página Inicial" e depois no link "Conteúdo".

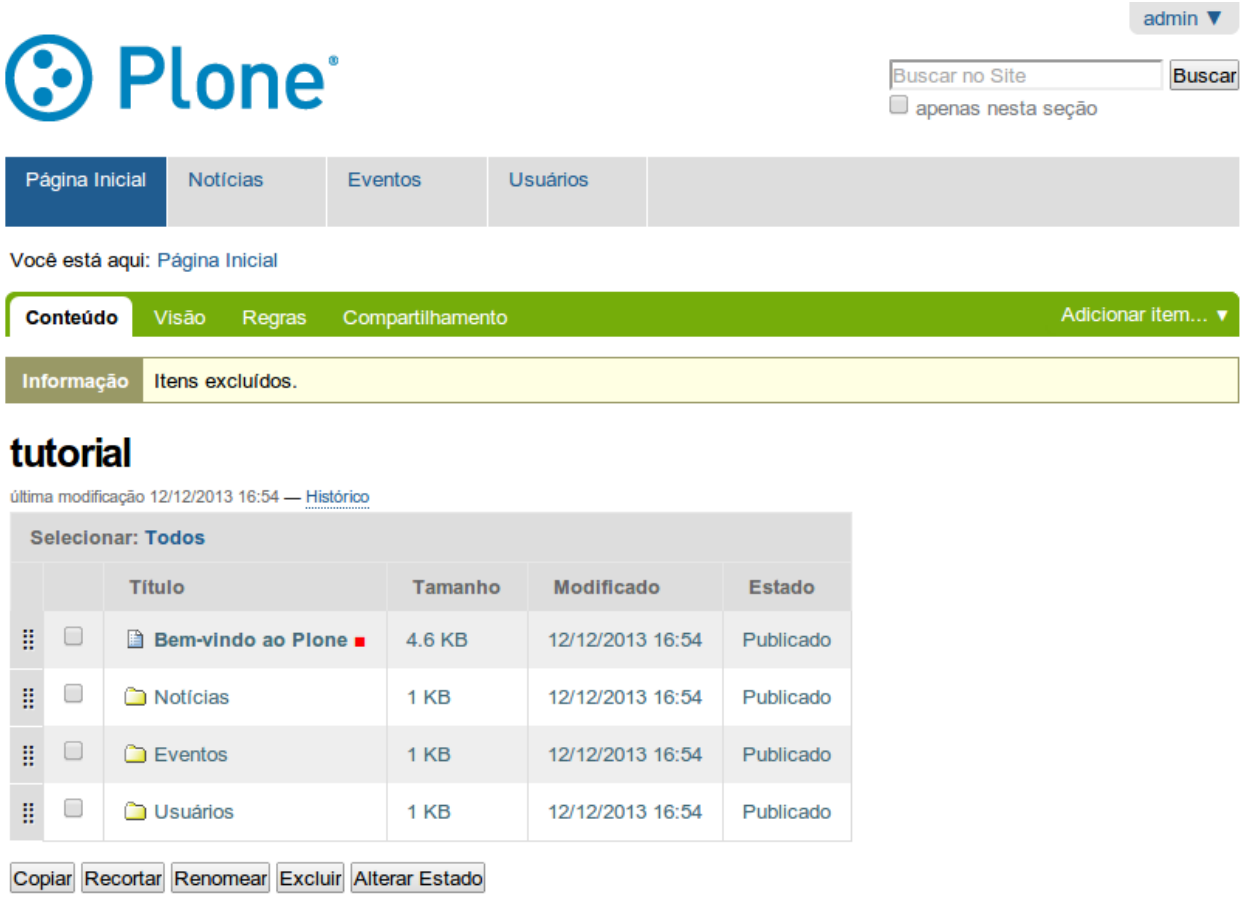

Por padrão o Plone cria uma página intitulada "Bem-vindo ao Plone" e três pastas ("Notícias", "Eventos" e "Usuários").

**Dica:** é fortemente recomendado a **não** remoção destas pastas.

## <span id="page-6-0"></span>**3 Quais itens é possível adicionar ao site**

Usuários logados podem adicionar diversos itens ao site. Para isso, basta acessar o item Adicionar item.

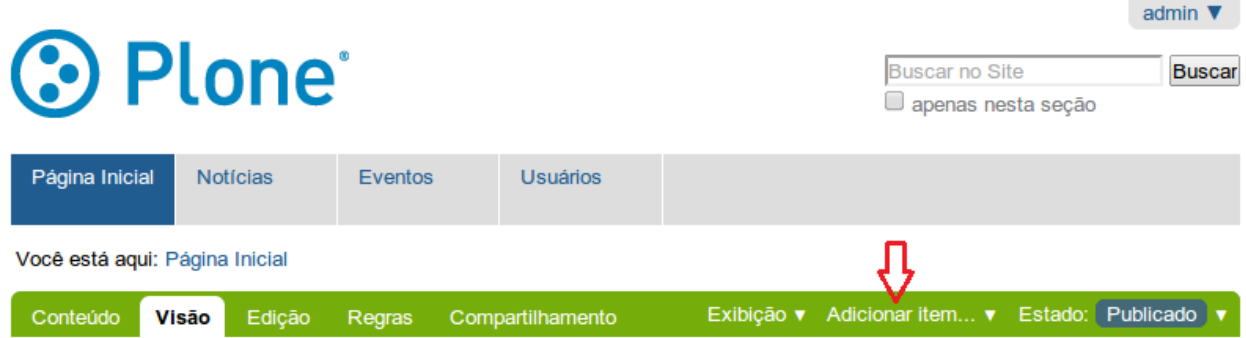

Todos os itens que são criados por meio deste link são adicionados a raíz do site. Por padrão os itens que o Plone permite adicionar são: arquivo, coleção, evento, imagem, link, notícia, pasta e página.

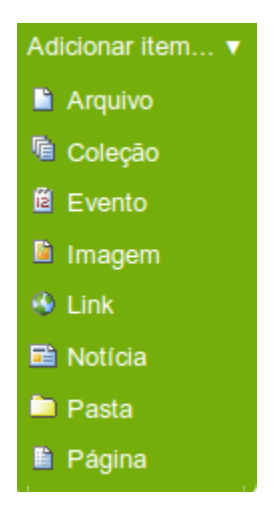

## <span id="page-7-0"></span>**3.1 Pasta**

Para facilitar a organização do site, o Plone permite a adição de pastas. Para criar uma pasta na raíz é preciso clicar no menu "Adicionar item" e selecionar o item "Pasta".

O Plone exibe um formulário no qual é possível informar o nome da pasta (campo "Título") e se desejar uma descrição para pasta (campo "Descrição"). Feito isso, é só clicar no botão "Salvar".

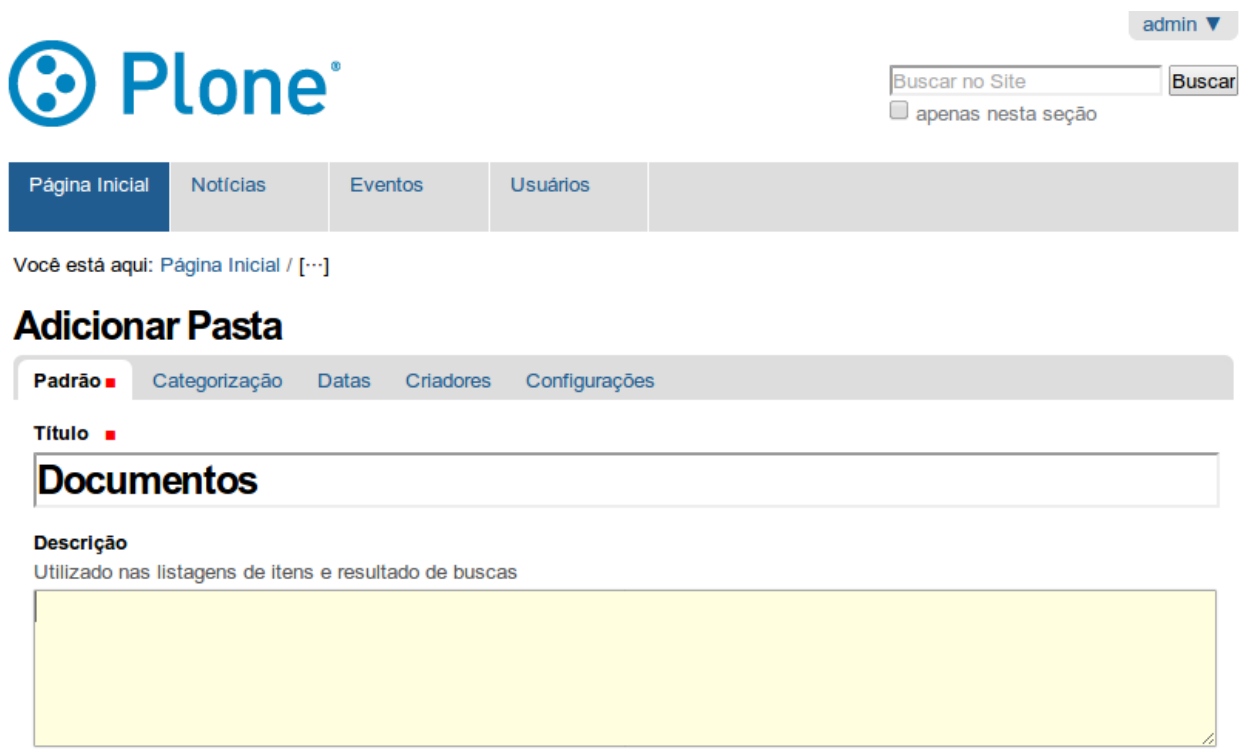

Salvar Cancelar

Vale lembrar, que após clicar no botão "Salvar", é exibido a visão da pasta. Dentro de uma pasta é possível adicionar qualquer componente do menu "Adicionar item".

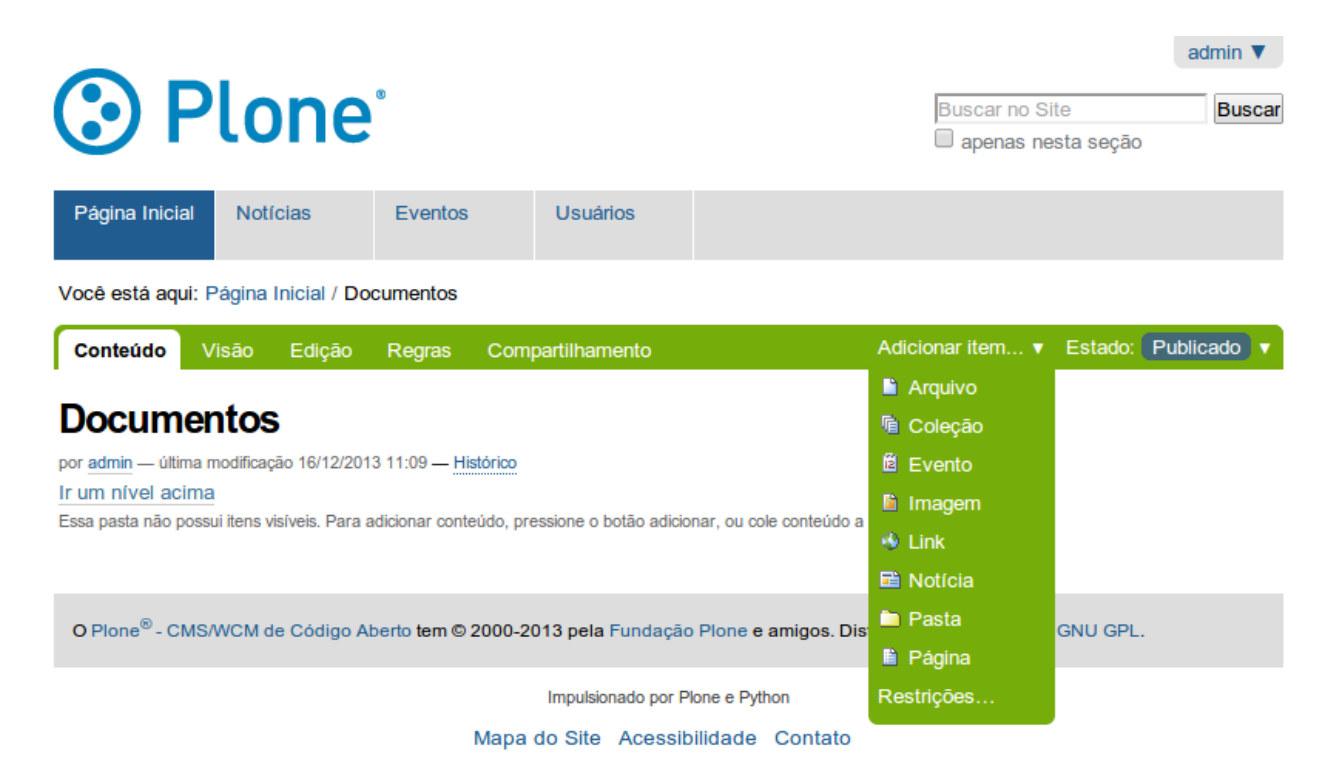

É importante destacar que no canto superior há uma informação sobre o estado da pasta. Por padrão, uma pasta é criada com estado privado, ou seja, somente usuários logados terão a permissão de visualizar o conteúdo da pasta. Se desejar que outros usuários visualizem a pasta é preciso clicar no link "Estado" e na sequência no link "Publicar".

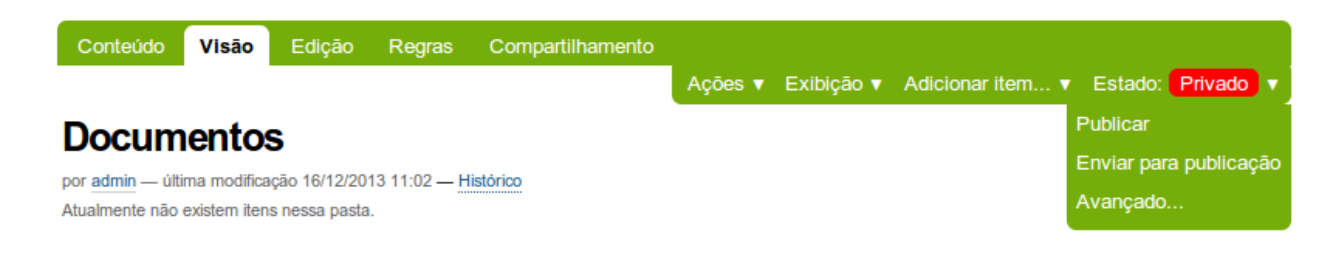

Por último, vale lembrar que o nome da pasta aparece no menu de navegação. Se este comportamento não for desejável para o site é possível excluir o nome da pasta do menu de navegação. Para isso, primeiro é preciso clicar no menu "Edição". Depois, clicar no submenu "Configurações". Por último, é preciso marcar a opção "Excluir da navegação" e clicar no botão "Salvar".

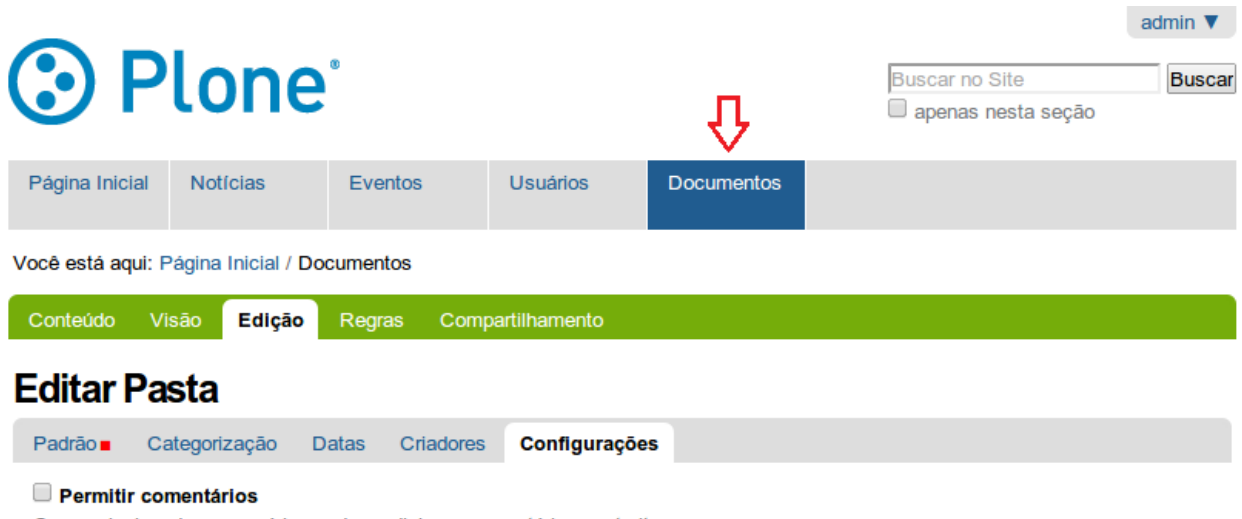

Caso selecionado, os usuários podem adicionar comentários neste item.

#### Excluir da navegação

Caso selecionado, esse item não irá aparecer na árvore de navegação

#### Habilitar navegação entre os itens (anterior/próximo)

Habilita o widget de anterior/próximo para os conteúdos contidos nesta pasta.

Salvar Cancelar

Para criar um item em um local diferente da raíz é preciso primeiro navegar até o item para depois realizar a inclusão. Por exemplo, para adicionar um componente dentro de "Documentos", primeiro é necessário visualizar a estrutura do site [\(Ver capítulo 2\)](#page-5-0). Depois, é preciso clicar na pasta "Documentos". Por último, clicar no link "Adicionar item". Ao fazer isso, o item é adicionado dentro da pasta "Documentos" e não na raíz do site. Vale ressaltar na figura abaixo o campo "Você está aqui". Com base neste campo, é possível saber onde o item é adicionado.

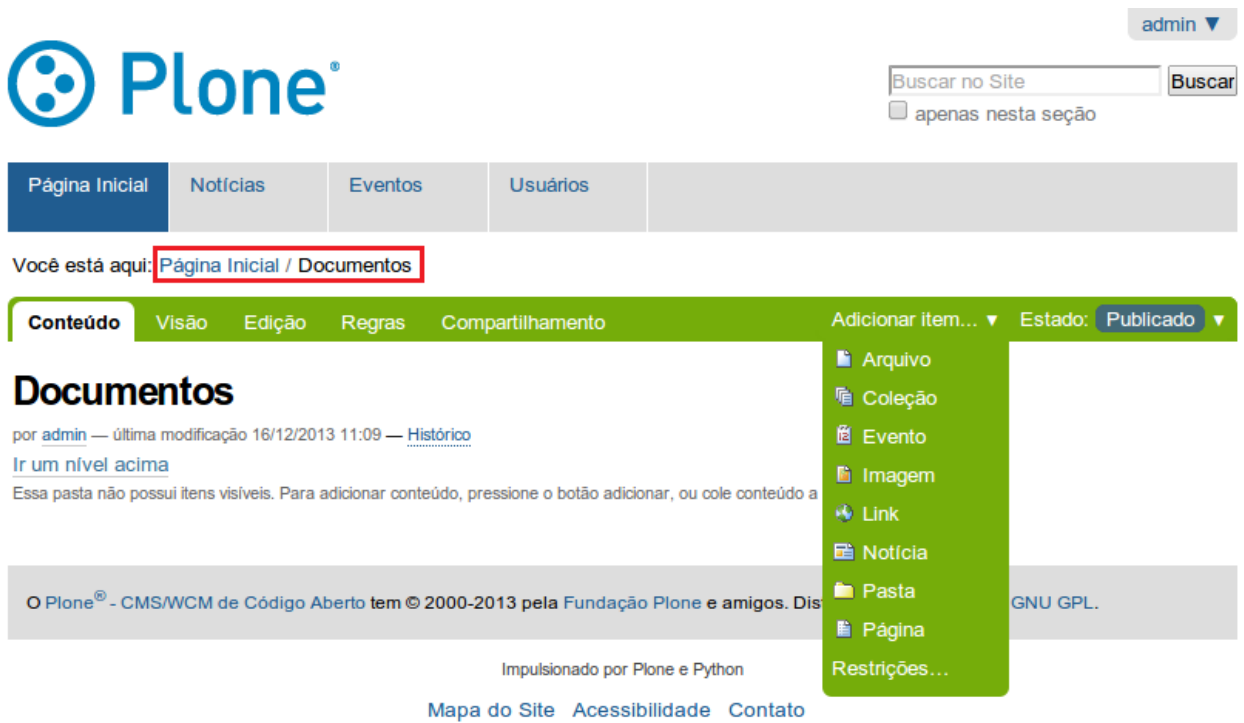

É comum em sites Plone desenvolvidos na UFSCar a criação de uma pasta chamada "Documentos" que é utilizada para armazenar todos os documentos que serão disponibilizados no site. Dentro desta pasta, é comum existir uma sub-pasta "Arquivos" que deve armazenar arquivos dos mais diversos tipos, como pdf, docs, xls, txt, entre outros; e uma sub-pasta "Imagens" que armazena imagens do tipo jpg, png, entre outros.

## <span id="page-11-0"></span>**3.2 Arquivo**

O Plone permite a adição de arquivos. O procedimento para adição de arquivos é muito similar ao de pastas. Para adicionar um arquivo na raíz é necessário primeiro clicar no link "Adicionar item" e depois no link "Arquivo".

Ao fazer isso, o site abre um formulário em que é possivel dar um nome, uma descrição e o caminho para o arquivo. Para arquivos adicionados na raíz é importante ir até a aba "Configurações" e marcar a opção "Excluir da navegação". Feito isso, é só clicar no botão Salvar. Vale lembrar que um arquivo não precisa ser publicado.

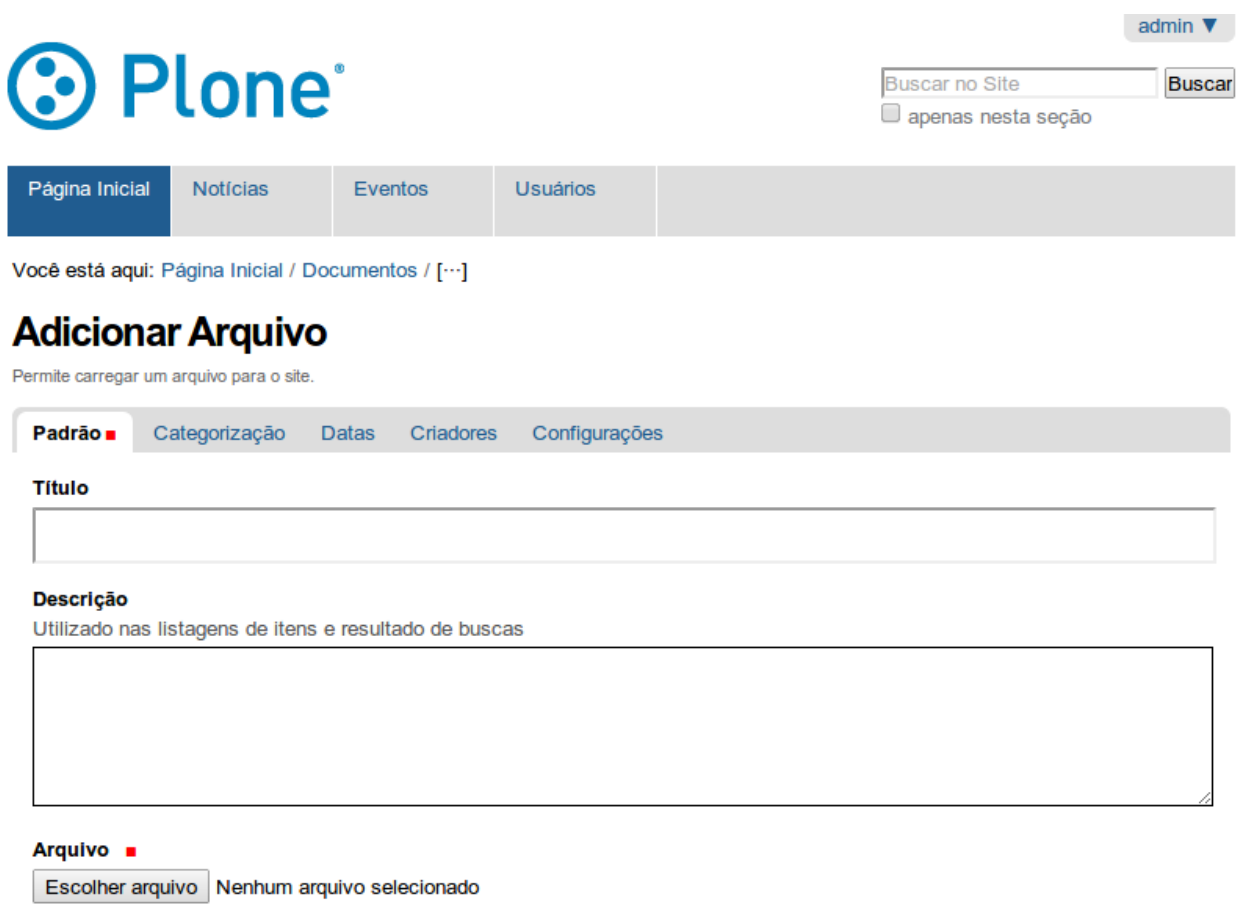

Salvar Cancelar

Para adicionar um arquivo em um local diferente da raíz, é necessário primeiro navegar até a pasta, para depois clicar no link "Adicionar item".

## <span id="page-12-0"></span>**3.3 Imagem**

O Plone permite a adição de imagens. O procedimento para adição de imagens é muito similar ao de arquivos. Para adicionar uma imagem na raíz, é necessário primeiro clicar no link "Adicionar item" e depois no link "Imagem".

Ao fazer isso, o site abre um formulário em que é possivel dar um nome, uma descrição e o caminho para a imagem. Para arquivos adicionados na raíz, é importante ir até a aba "Configurações" e marcar a opção "Excluir da navegação". Feito isso, é só clicar no botão "Salvar". Vale lembrar que a imagem não precisa ser publicada.

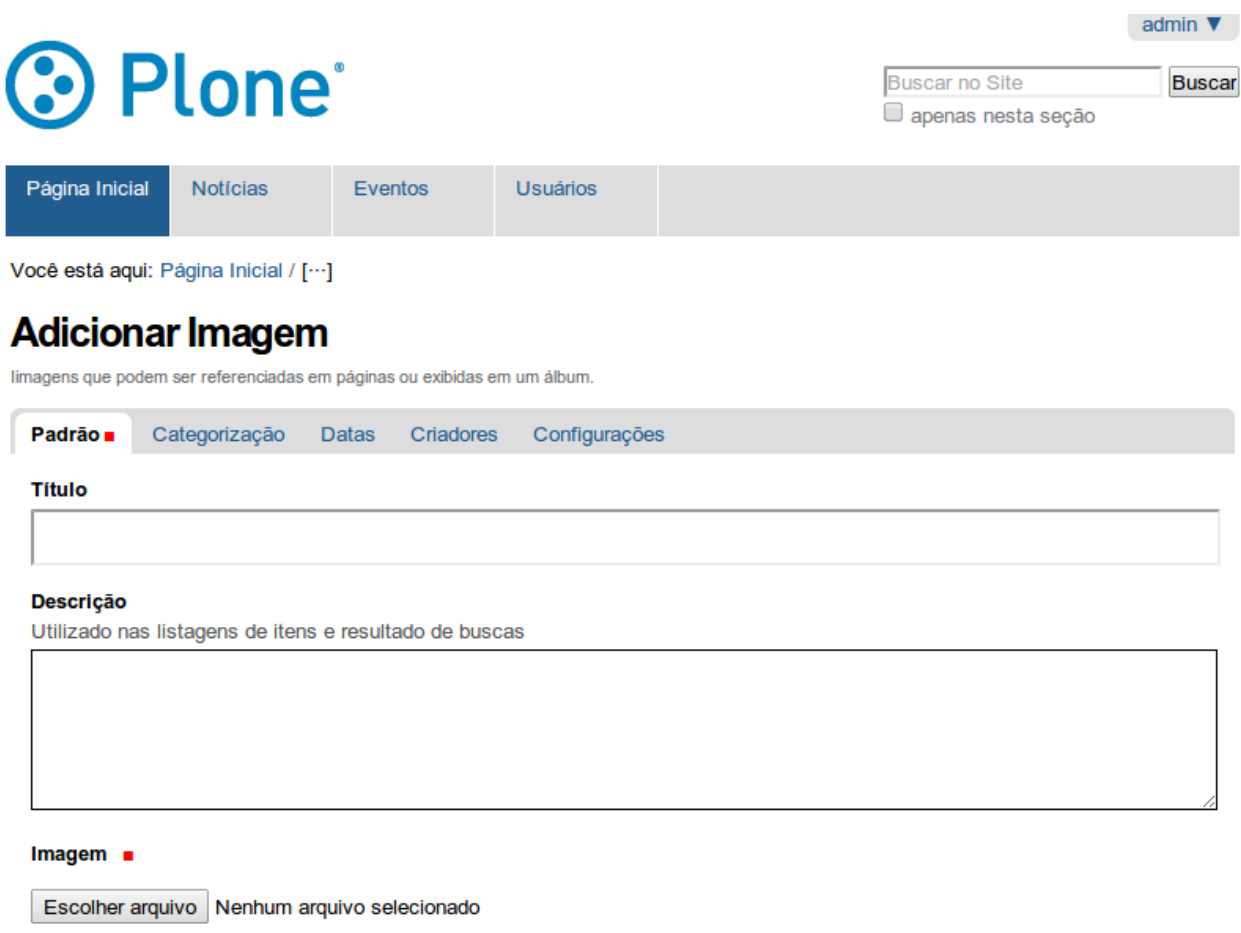

Salvar Cancelar

Para adicionar uma imagem em um local diferente da raíz é necessário primeiro navegar até a pasta, para depois clicar no link Adicionar item.

Se o site estiver preparado para ser acessado via dispositivos móveis (tablets, celulares, entre outros) é importante verificar como a imagem é exibida nestes aparelhos.

Para ajudar nesta tarefa, o navegador Firefox disponibiliza o modo de design adaptável: um recurso que permite visualizar o site em diferentes resoluções.

Para fazer uso desta funcionalidade basta utilizar o atalho Ctrl+Shift+M ou clicar no menu "Firefox", depois, em "Desenvolvedor Web" e, por último, em "Modo de design adaptável".

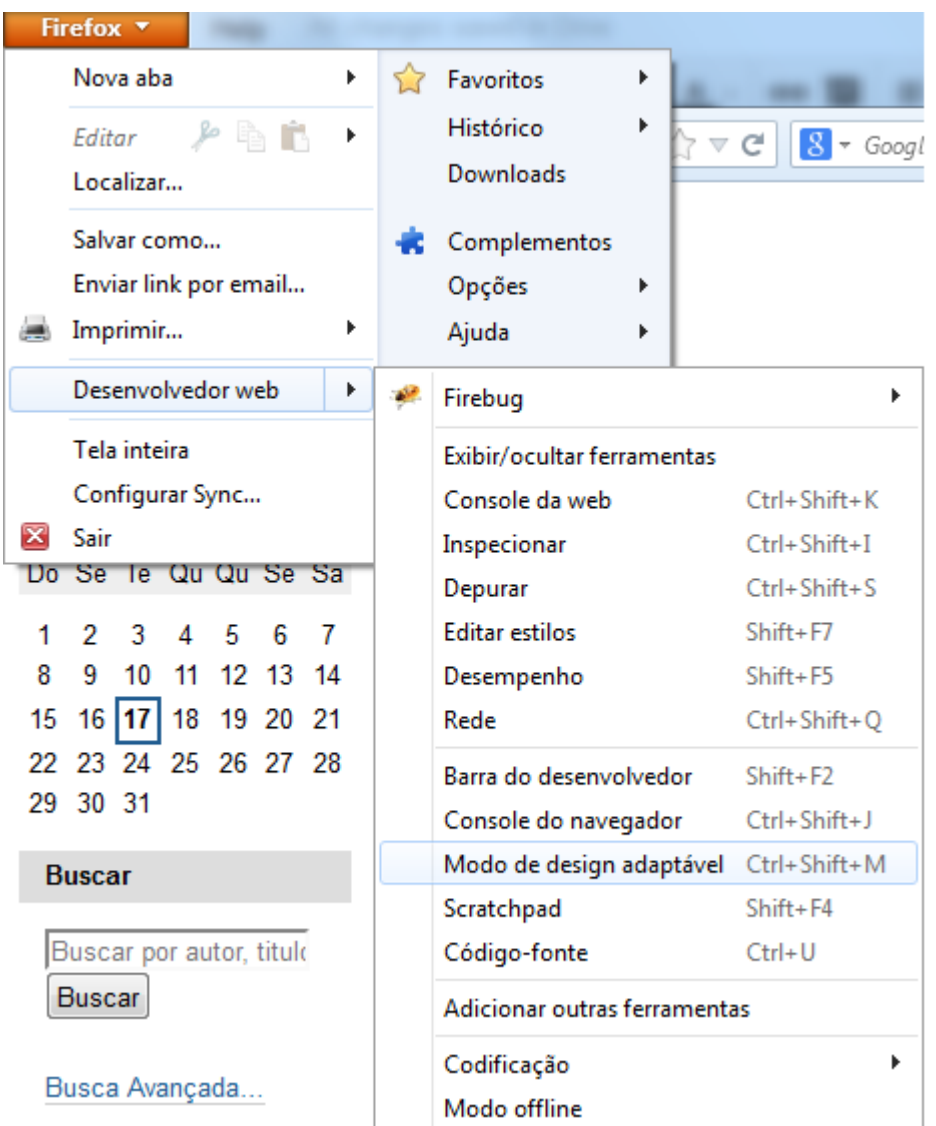

A figura abaixo mostra um exemplo de exibição de um site na resolução 640x360. Ao clicar na caixa de resoluções é possível escolher várias resoluções diferentes pré-configuradas. Além disso, o botão girar permite trocar os valores de largura e altura, simulando o que o usuário faz quando gira o dispositivo móvel.

Além disso, o Modo de Design Adaptável permite através da barra a direita e da barra inferior que o usuário aumente ou diminua o site para resoluções que não aparecem na caixa de seleção de resoluções pré-configuradas.

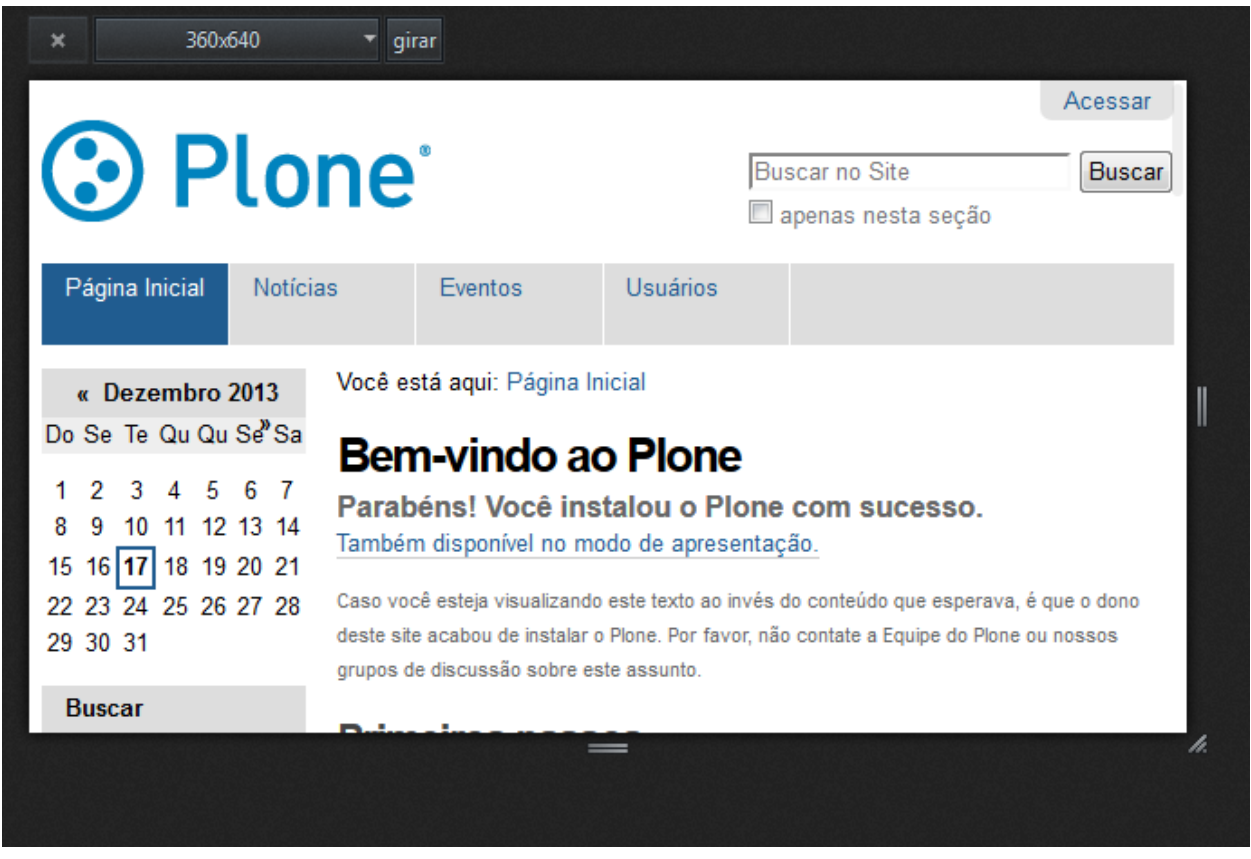

## <span id="page-15-0"></span>**3.4 Página**

O Plone permite a adição de páginas. Para adicionar uma página na raíz é necessário primeiro clicar no link Adicionar item e depois no link Página.

Ao fazer isso, o site abre um formulário em que é possivel dar um nome e o corpo para a página. Se desejar que a página não apareça no menu superior é preciso ir até a aba "Configurações" e marcar a opção "Excluir da navegação". Feito isso é só clicar no botão "Salvar". Da mesma forma que as pastas, as páginas precisam ser publicadas para que usuários não logados possam visualiza-las.

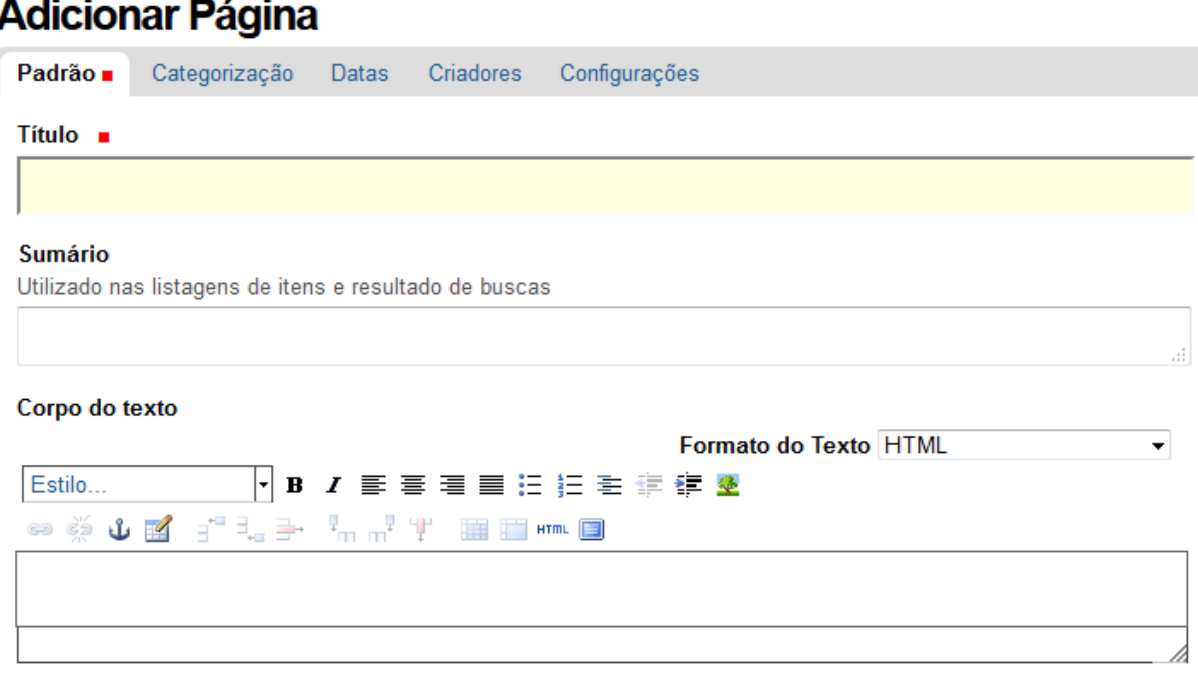

#### Comentário da versão

Informe um comentário descrevendo as alterações que você fez.

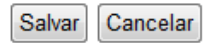

Para o corpo do texto, o Plone disponibiliza uma paleta com vários botões para criação do corpo da página. Para evitar problemas com a formatação do texto é recomendado digitar o texto diretamente no campo "Corpo do texto". Caso desejar copiar um texto que possua algum tipo de formatação (arquivos do word, páginas copiadas da internet, entre outros) é recomendado primeiro colar o texto em um editor semelhante ao bloco de notas. Após isso, copiar o texto do bloco de notas (que estará sem formatação), colar no campo "Corpo do texto" da página e depois utilizar os botões, que serão explicados abaixo, para realizar as formatações.

O primeiro item para formatação do texto do corpo da página é a seleção do "Estilo". Ao clicar neste campo de seleção é exibido algumas opções como exemplificado na figura abaixo. Nele, é possível aplicar estilos prontos para título, sub-títulos, citações, entre outros.

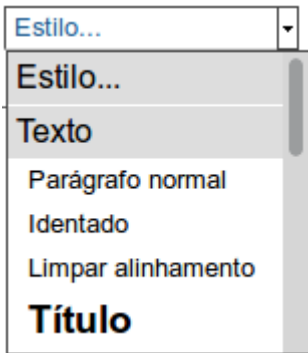

Ao clicar no botão  $\overline{B}$  o texto fica em negrito. Ao clicar no botão  $I$  o texto fica em itálico.

A ferramenta permite mudar o alinhamento do texto. Através do botão  $\equiv$  é possível alinhar o texto a esquerda. O botão  $\equiv$  permite centralizar o texto. O botão  $\equiv$  faz com que o texto fique alinhado a direita. Por último o botão  $\equiv$  faz com que o texto fique justificado.

É possível trabalhar com listas nas páginas. O botão  $\frac{1}{3}$  permite que os itens da lista sejam numerados. Por outro lado, o botão  $E$  coloca apenas um marcador para cada item da lista.

O botão **F**ermite diminuir o recuo do texto e o botão **Fermite aumentar o recuo do** texto.

O botão <sup>de</sup> permite inserir uma imagem a página. Ao clicar neste botão, o site abre uma janela semelhante a figura abaixo, onde é possível escolher tanto uma imagem interna ao site (uma imagem que foi previamente adicionada ao site Plone) como uma imagem externa (que esta armanezada em algum endereço web).

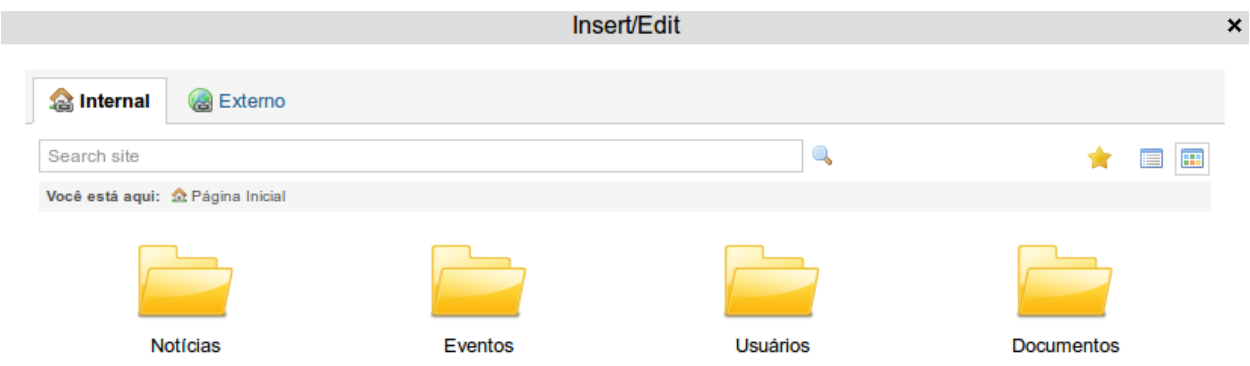

O botão permite a criação de âncoras. Ao clicar neste botão, é exibido um formulário semelhante ao da figura abaixo para inserção do nome da âncora.

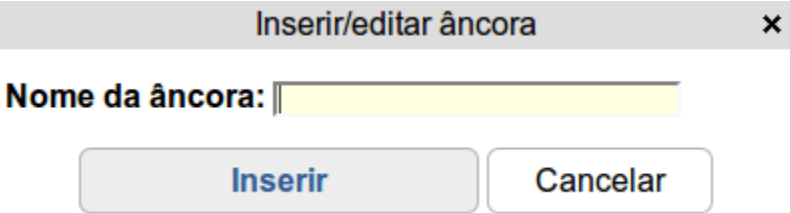

Uma âncora pode ser referenciada em qualquer parte da página. Assim, quando o usuário clicar no texto que referencia a ancora, a página é automaticamente rolada até a âncora.

Ao selecionar um texto e clicar sobre o botão <sup>es e</sup> possível criar hyperlinks para âncoras, emails, qualquer item interno do site e até mesmo para itens externos. Ao clicar no botão, é exibido um formulário similar ao da figura abaixo.

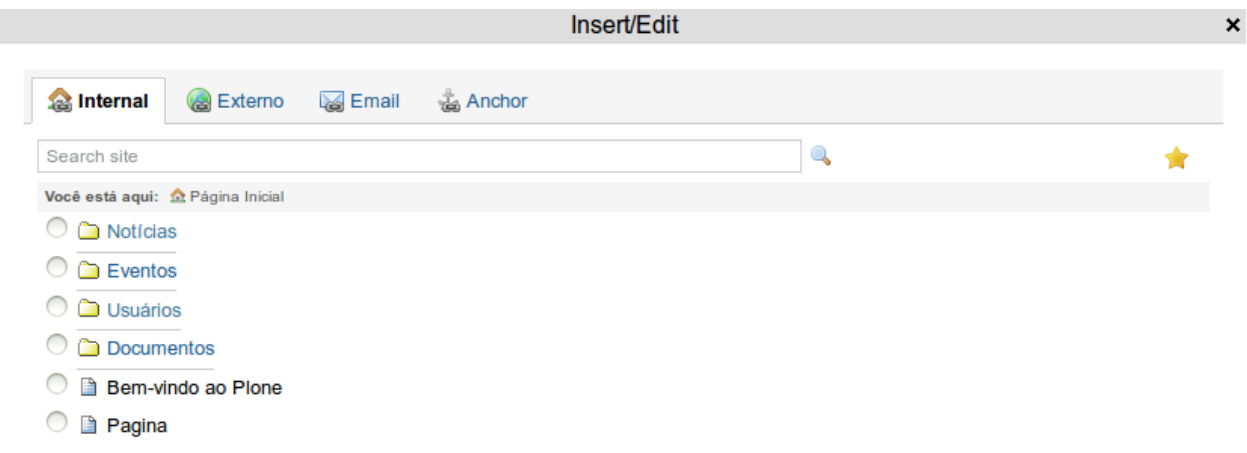

Na aba "Internal", é possível fazer hyperlink para qualquer item interno ao site. Por exemplo, para criar um hiperlink para um arquivo PDF que foi inserido na pasta "Documentos" basta clicar na pasta, marcar o arquivo e clicar no botão "Ok". O procedimento é similar para criar hiperlinks para qualquer item existente no site, como pastas, páginas, entre outros.

Ao clicar na aba "Anchor" é possível ver todas as âncoras existentes na página. Na figura abaixo é possível ver as opções de âncoras para o texto selecionado. É importante notar a existência de uma caixa para seleção da forma como o conteúdo é aberto. Entre as opções é possível abrir o link na mesma janela ou abrir em outra janela.

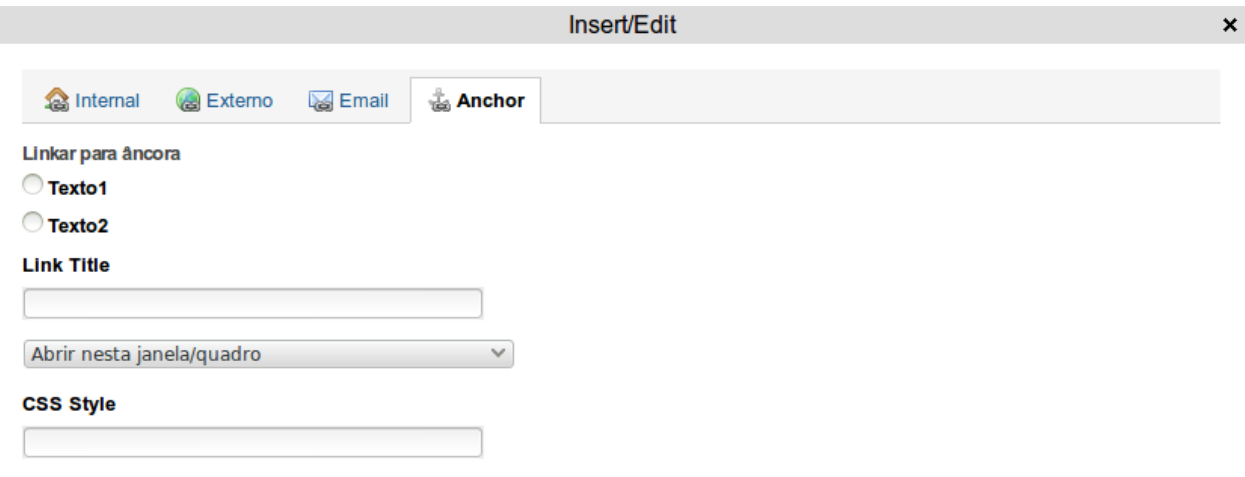

Ao clicar na aba "Email" é possível configurar o email e o assunto para que o usuário possa enviar emails. Vale lembrar que o site permite configurar a forma como o formulário é aberto, da mesma forma como explicado no item anterior. A figura abaixo mostra um exemplo de configuração dessa funcionalidade.

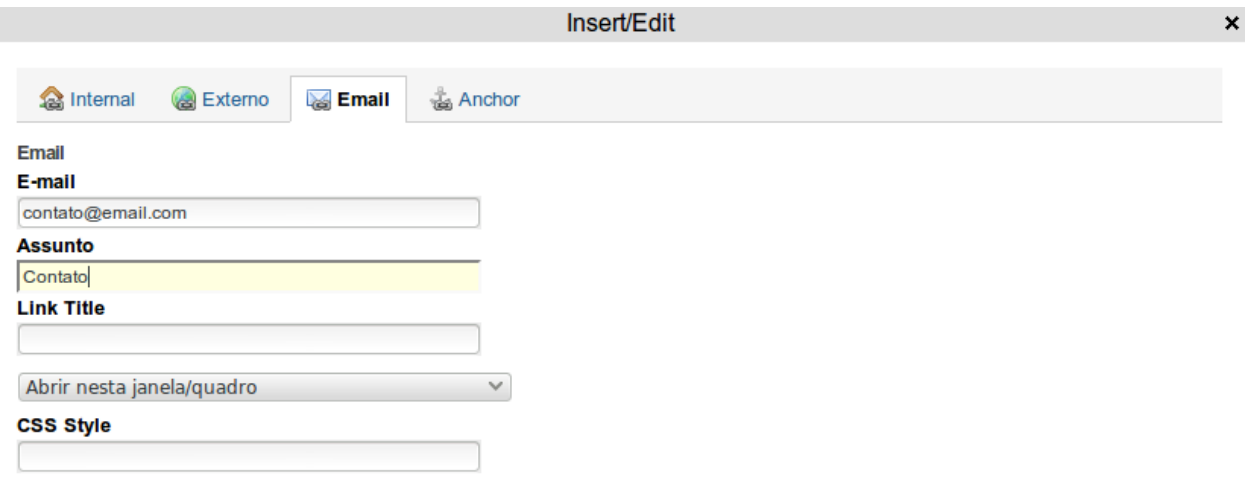

Por último, a aba "Externo" possibilita a criação de hyperlinks para páginas externas. Para isso, é necessário inserir o endereço da página no campo "Link Externo", como pode ser observado na figura abaixo.

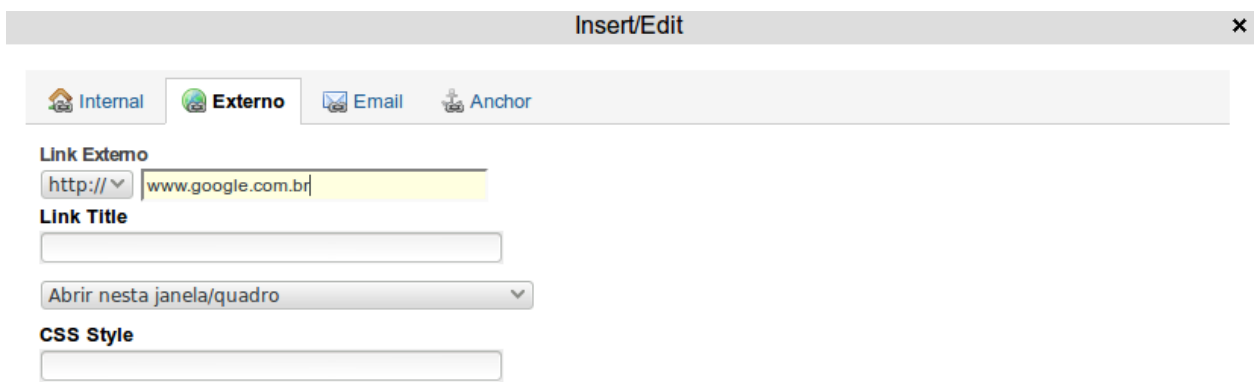

O botão  $\frac{25}{10}$ é utilizado para remover um hyperlink para algum item. Para isso é necessário selecionar o texto do hyperlink antes de clicar no botão.

O botão permite trabalhar com tabelas. Ao clicar, o site exibe um formulário de configuração. Na aba "Geral", é possível informar o número de linhas, o número de colunas, o sumário e, no campo "Classe", um tipo de formatação para a tabela. Na aba "Avançado", é possível marcar a opção "Título da Tabela", que prepara a tabela para ter uma linha destinada ao título.

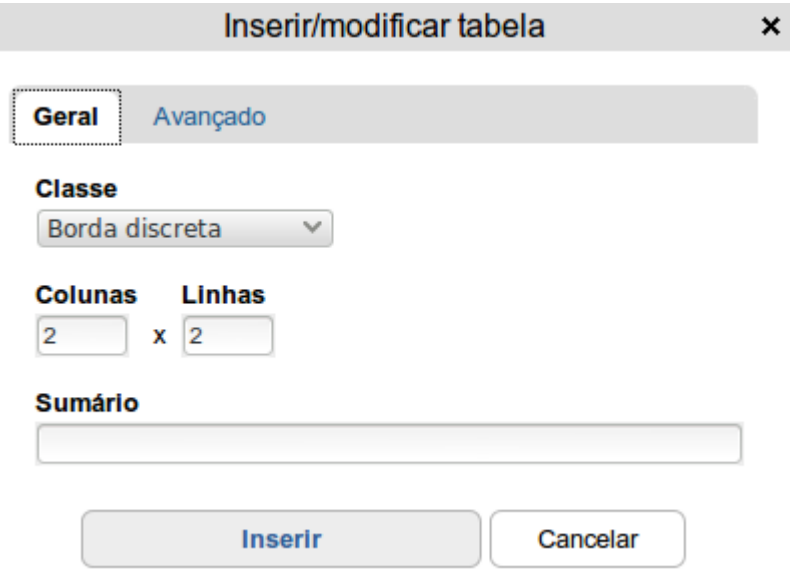

Após adicionar uma tabela é habilitado alguns botões. O botão <sup>d'a</sup> permite inserir uma linha antes da posição do cursor. O botão  $\frac{1}{2}$ permite inserir uma linha após a posição do cursor. O botão <sup>per</sup> permite remover a linha que o cursor estiver posicionado. O botão <sup>prim</sup> permite adicionar uma coluna a esquerda da posição do cursor. O botão  $m<sup>r</sup>$  permite adicionar uma coluna a direita da posição do cursor. O botão permite remover uma coluna. Ao selecionar duas ou mais células e clicar no botão de feito o merge, ou a união de várias celulas em uma única. Ao selecionar uma célula, que é o resultado da união de várias outras, e clicar no botão  $\overline{H}$  a união é desfeita.

O botão **HTML** permite a visualização do código HTML da página. Ao clicar neste botão, é exibido um formulário parecido com o da figura abaixo.

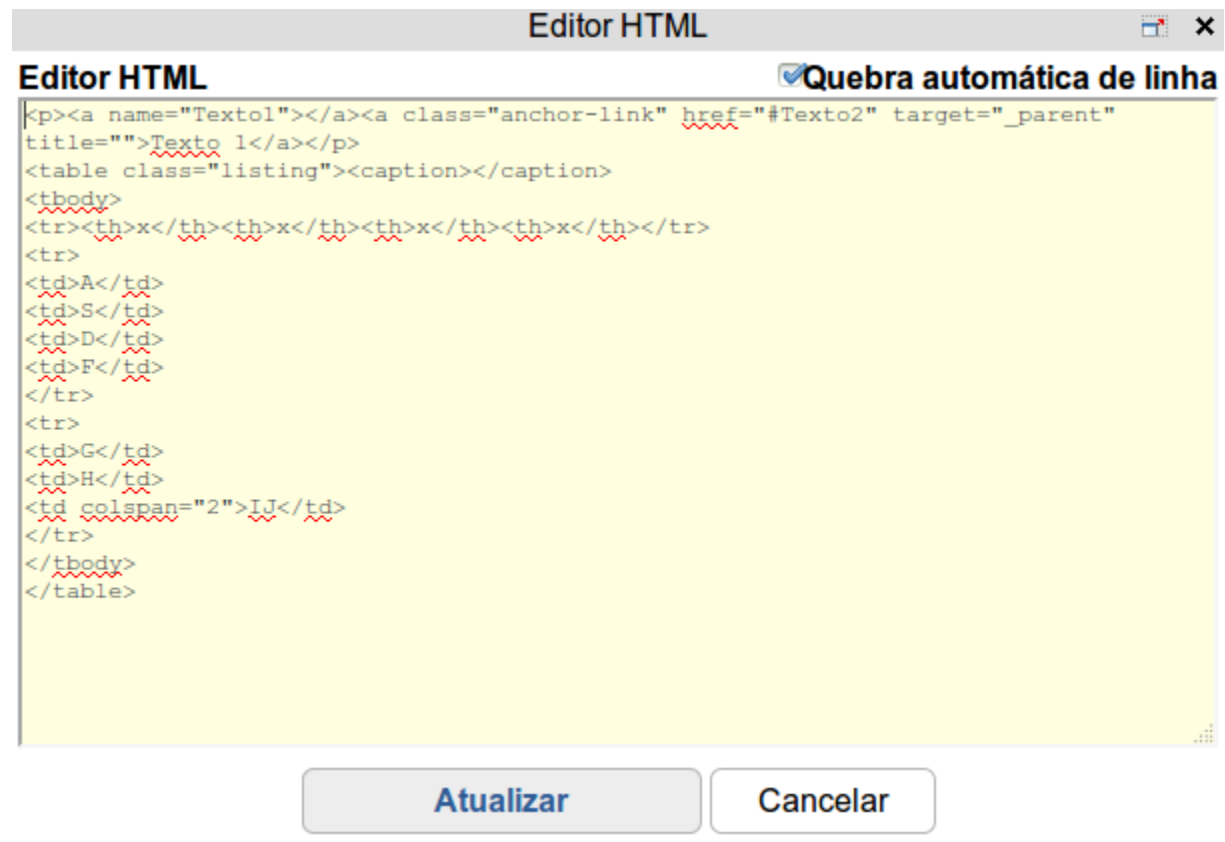

Por último, o botão **permite visualizar o corpo da página em tela inteira.** 

## <span id="page-22-0"></span>**3.5 Notícia**

O Plone permite a adição de notícias. O procedimento para adição de notícias é muito similar ao de arquivos. Para adicionar uma notícia na raíz, é necessário primeiro clicar no link "Adicionar item" e depois no link "Notícia".

## **Adicionar Notícia**

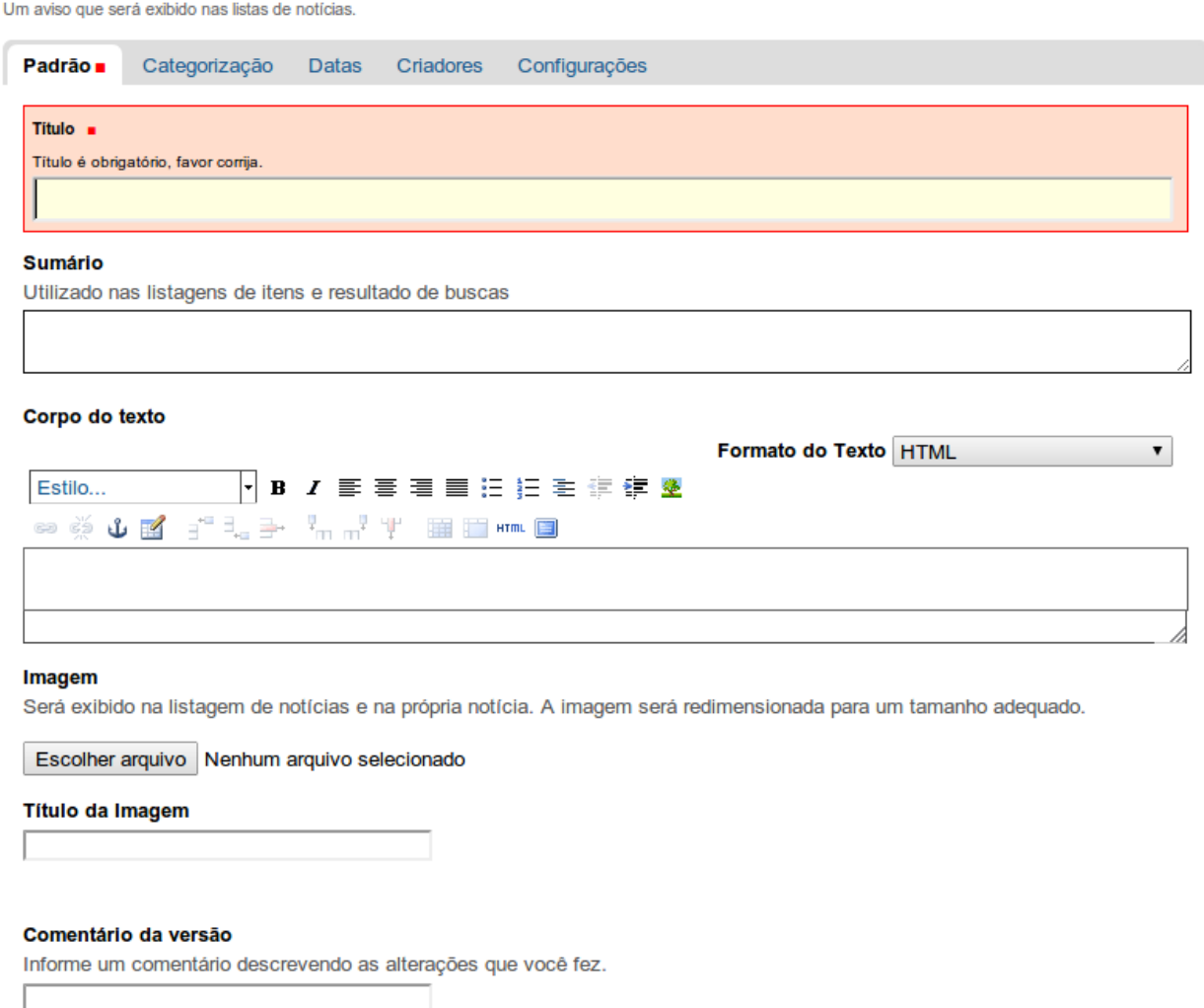

Salvar Cancelar

Ao fazer isso, o site exibe um formulário que permite configurar um título, um corpo (em que é possível colocar textos e links para outras páginas), bem como o caminho e o título para uma imagem.

Para notícias, o Plone permite o agendamento da publicação, ou seja, uma data a partir da qual a notícia é exibida. Além disso, o Plone permite configurar uma data para que a notícia expire, isto é, uma data a partir da qual a notícia não é mais exibida.

Para fazer uso do agendamento ou da expiração é necessário clicar na aba "Data" e configurar ano, mês, dia, hora e minuto.

Vale lembrar que para usuários não logados visualizarem a notícia é preciso publicar, independentemente de se fazer ou não uso do agendamento.

Se o campo agendamento não for configurado a notícia é publicada no momento que o usuário alterar o estado de privado para publicado. Por outro lado, se o campo "Data de Publicação" (do menu "Datas") for preenchido, a notícia aparece para usuários não logados somente a partir da data agendada.

Se o campo "Data Expiração" não for configurado a notícia é exibida por prazo indeterminado. Caso contrário, a notícia é exibida para usuários não logados somente até a data configurada.

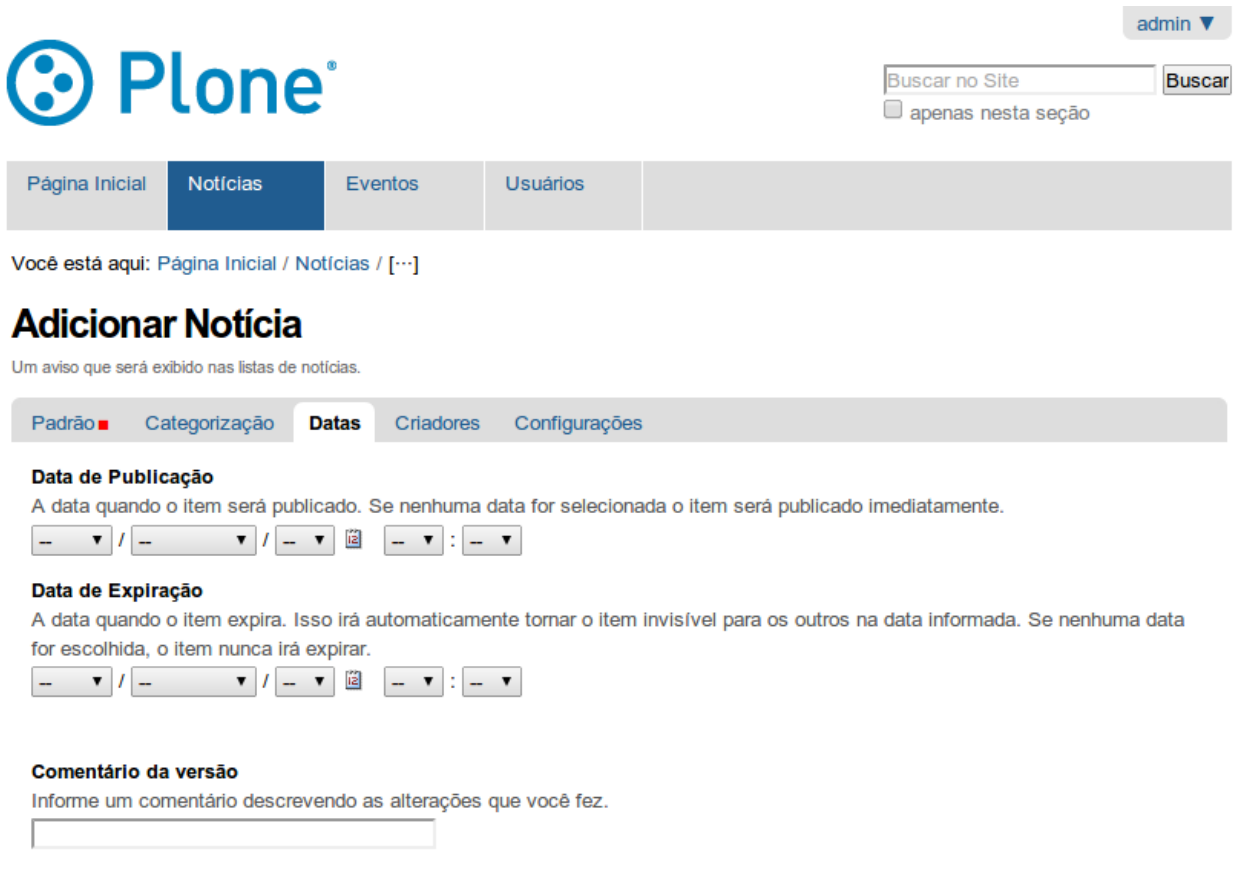

Salvar Cancelar

Para notícias adicionadas na raíz, é importante ir até a aba "Configurações" e marcar a opção "Excluir da navegação". Feito isso é só clicar no botão "Salvar".

<span id="page-23-0"></span>Para expirar uma notícia previamente criada basta configurar uma data de expiração anterior a data atual e clicar no botão "Salvar". Assim, a notícia deixa de aparecer para usuários que não estiverem logados. Vale lembrar que para os usuários logados ela continua aparecendo.

## **3.6 Evento**

O Plone permite a adição de eventos. O procedimento para adição de eventos é muito similar ao de notícias. Para adicionar um evento na raíz, é necessário primeiro clicar no link "Adicionar item" e depois no link "Evento".

## **Adicionar Evento**

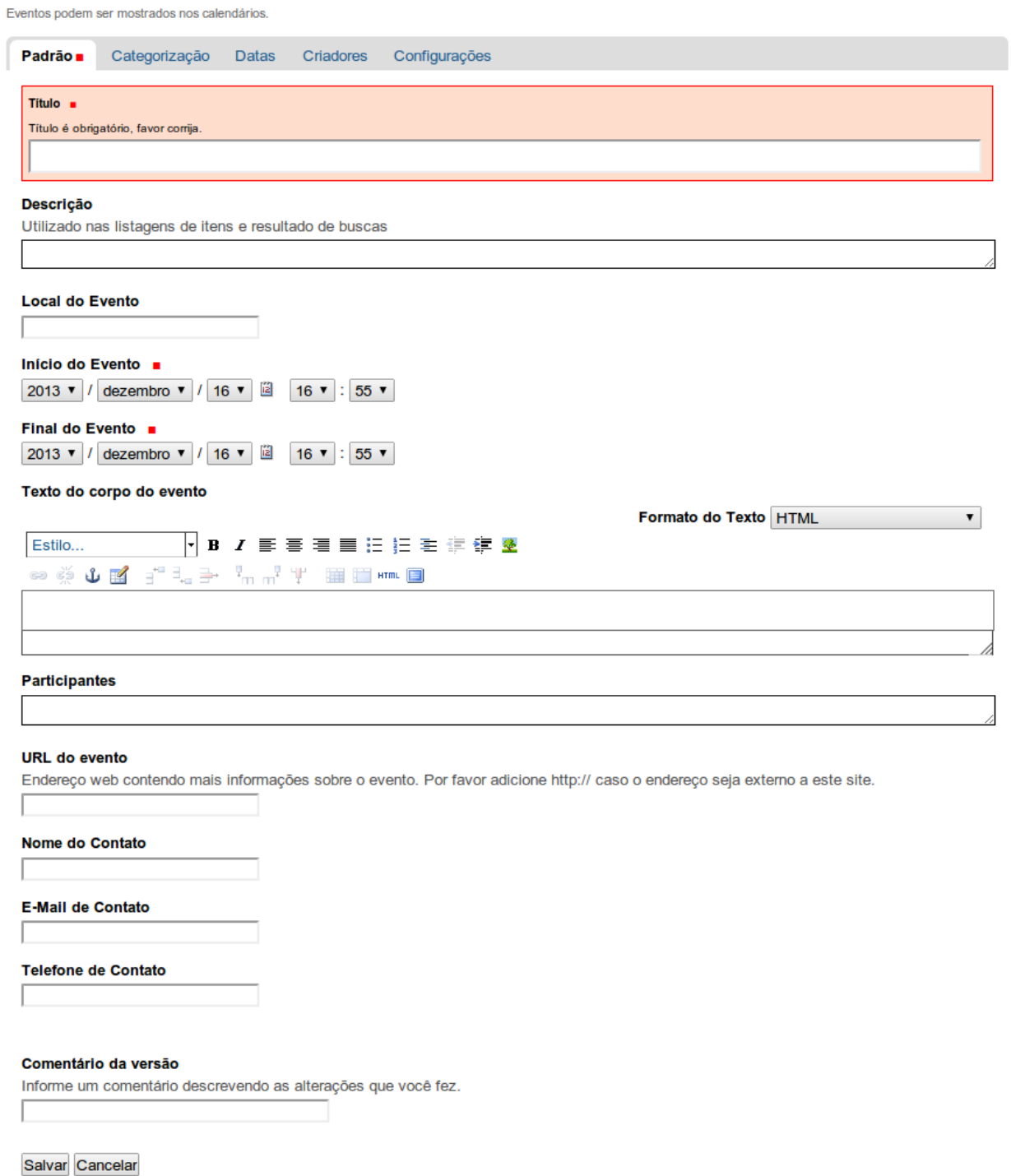

Ao fazer isso, o site exibe um formulário que permite configurar um título, o local do evento, data de início e fim do evento, participantes, página do evento, nome, email e telefone de contato para o evento, bem como um corpo do evento (em que é possível colocar texto e também links para outras páginas).

O Plone também permite para eventos o agendamento da publicação, ou seja, uma data a partir da qual o evento é exibido. Além disso, o Plone permite configurar uma data para que o evento expire, isto é, uma data a partir da qual o evento não é mais exibido. Para fazer uso do agendamento ou da expiração é necessário clicar na aba "Data" e configurar ano, mês, dia, hora e minuto.

Vale lembrar que para usuários não logados visualizarem o evento é preciso publicar, independentemente de se fazer ou não uso do agendamento.

Se o campo agendamento não for configurado o evento é publicado no momento que o usuário alterar o estado de privado para publicado. Por outro lado, se o campo "Data de Publicação" (do menu "Datas") for preenchido, o evento aparece para usuários não logados somente a partir da data agendada.

Se o campo "Data Expiração" não for configurado a notícia é exibida por prazo indeterminado. Caso contrário, a notícia é exibida para usuários não logados somente até a data configurada.

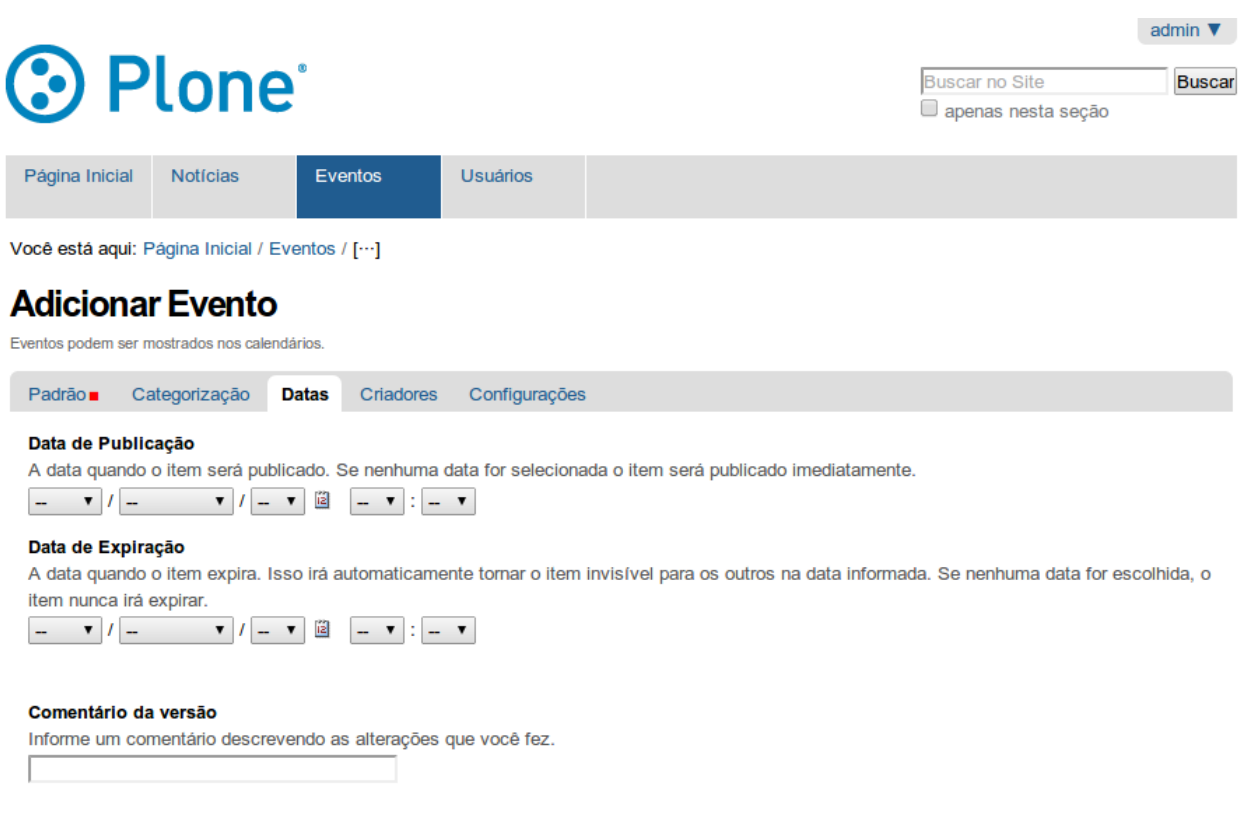

Salvar Cancelar

Para eventos adicionados na raíz, é importante ir até a aba "Configurações" e marcar a opção "Excluir da navegação". Feito isso é só clicar no botão Salvar.

Para expirar um evento previamente criado basta configurar uma data de expiração anterior a data atual e clicar no botão salvar. Assim, o evento deixa de aparecer para usuários que não estiverem logados. Vale lembrar que para os usuários logados ele continua aparecendo.